#### What's New for:

#### CCH ProSystem fx Engagement 7.2 & Knowledge Coach 2.2

This document provides end-user highlights around our summer 2015 Engagement 7.2 and Knowledge Coach 2.2 release which features a number of usability enhancements designed to make users more productive.

Note: Please refer to the help file within Engagement or the User Guide for more details on these new features and other release improvements.

## **Engagement 7.2:**

#### One-Click Check In or Out of All Workpapers

The new one-click check in or out of all workpapers capability is designed to reduce keystrokes. This option synchronizes changes from your local file room to the central file room and also from the central file room to the local file room (if the workpaper already exists in the local file room). The current editor rights are relinquished from the workpapers during check in.

The one-click check out option simultaneously synchronizes changes from both locations - local file room and central file room. You gain current editor rights to the available workpapers during check out.

This new feature will save both preparers and reviewers time by allowing them to bypass the synchronization wizard and the numerous steps needed to complete it. You can access this feature by selecting the binder in either the local file room or the central file room, and then the buttons on the toolbar or the right-click menu.

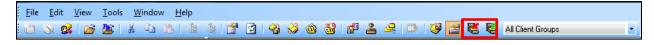

Figure 1: Check In/Check Out All Workpapers Toolbar Buttons

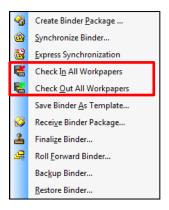

Figure 2: Right-Click Menu Options

#### **Drag and Drop from Microsoft Outlook**

With this release, Microsoft Outlook integration is improved. You can now drag and drop an Outlook email message, an attachment from an Outlook email message, or an Outlook calendar item into an Engagement binder. This means no longer having to go through the extra steps when using the Engagement ribbon and wizard to complete this task. To add to the efficiency gains, you can drag and drop multiple items at a time.

#### **Create Links from Excel to Journal Entries**

Many users use Microsoft Excel spreadsheets to calculate journal entries that will be need to be recorded. Areas where the user might benefit from the ability to link from Excel to journal entries include recurring journal entries such as tax adjustments, cash to accrual entries, non-profit functional expense schedules, and many more.

You can create links from Excel workpapers to a journal entry and then the journal entry will display the amount referenced in the Excel workpaper. Once the journal entry is saved, the latest balance in the Excel workpaper will flow to the trial balance and the trial balance reports. Once linked in year one, this information can be rolled forward so that it does not have to be setup again in future periods thus minimizing your data entry for journal entries in subsequent periods.

To use this new feature, open the Excel workpaper and select the dollar amount you want to link to a journal entry. You can either create a new journal entry with a link or add links to an existing journal entry. Select either "Add JE with Links" or "Add Links to Existing JE" from the Engagement ribbon or the right click menu.

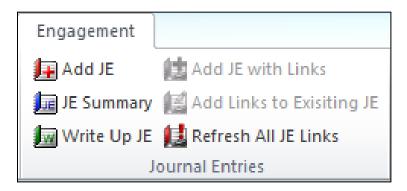

Figure 3: JE Links Ribbon Items

The Journal Entry Detail dialog opens with the amount appearing in the debit and credit columns. The reference back to the Excel workpaper appears in the "Excel Link Reference" column. Simply select the accounts for each row and complete the other information as normal.

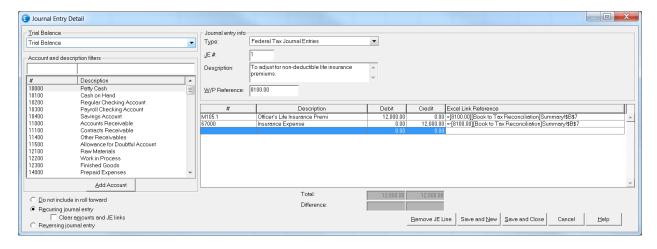

Figure 4: Journal Entry Dialog with Excel Link Reference Column

Now your journal entry is setup to reflect the latest balance in the Excel workpaper. If the Excel data changes, be sure to save the Excel workpaper and refresh the journal entry information by selecting "Refresh All JEs" from the ribbon or the right click menu.

The Journal Entry Summary dialog will indicate if a journal entry contains a JE Link. This is a good tool to use when reviewing the journal entries.

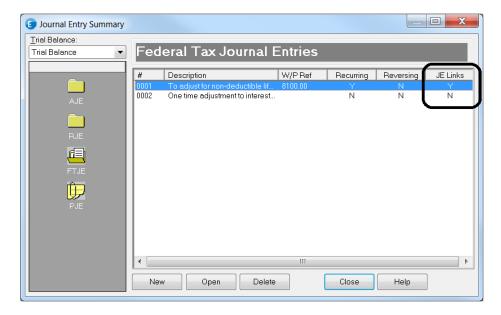

Figure 5: Journal Entry Summary with JE Links Displayed

## **Database Backup and Restore Utility**

Storage compression has been added to the Database Backup and Restore Utility, so that the size of the backup files is smaller. The storage compression is available with Standard and Enterprise editions of Microsoft SQL Server® versions 2008 R2, 2012 and 2014; and with Enterprise edition of Microsoft SQL

Server® version 2008. Performance of the utility has also been improved, therefore depending upon your environment and other factors; you may find it takes less time to run the backup.

#### Login Fields for Axcess Suite will now Support More Characters

The login credentials for the Axcess suite products have been expanded. The account number, name and password will now support any character on the keyboard. The length of the account number is unlimited.

# Fund TB Reports No Longer Have Protected Cells in the Columns and Rows around the Report

All blank columns and rows surrounding the Fund Trial Balance Reports are available for you to use. You may insert TB Links, tickmarks, comments, etc., as needed. This will eliminate issues with reports getting corrupted when information was entered into these areas.

### **Enhanced Security with Wide Area Networks (WAN)**

To further protect the workpaper files on the office servers, the synchronization service was enhanced to prevent unauthorized access to the physical file system.

### **Both Options Enabled for Send to Portal and Send to Document**

Both Send To options will now always be enabled, allowing you to select where you want to send the workpaper directly to: CCH® ProSystem fx® Document, CCH Axcess™ Document or CCH Axcess™ Portal.

## Fund JE Reports Correctly Display Workpaper ID's with Zeroes

An issue has been resolved with the Fund Journal Entry Reports to correctly display the workpaper references ending in zero.

## The Same Workpaper can be Open by Two Users in a Shared File Room

An issue has been resolved to allow two users to have the same workpaper open in the same binder at the same time in a shared file room.